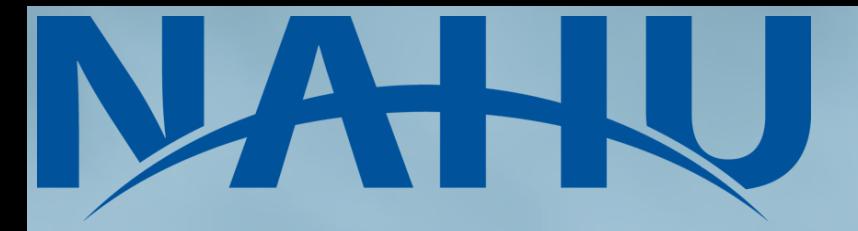

### **Zoom 101 & Scheduling Your Virtual Capitol Hill Appointments**

*What You Need to Know Before Cap Con!*

F

# **Table of Contents**

- How to Schedule a Zoom Meeting
- Understanding Meeting Control Panel
- Scheduling your Virtual Appointment
- How to Prepare for a Virtual Hill Meeting
- During the Meeting
- After the Meeting
- Contact Info

### **How to Schedule a Zoom Meeting**

1. Head to the Zoom website (www.zoom.com) and log in to your account. If you do not have an account, click on the "Sign up, it's free" button at the top right corner to create an account that can host up to 100 participants.

**SIGN UP, IT'S FREE** 

2. Once signed in, locate the "Meetings" tab on the left. This is where you can schedule a meeting by clicking the corresponding button on the right side of the page.

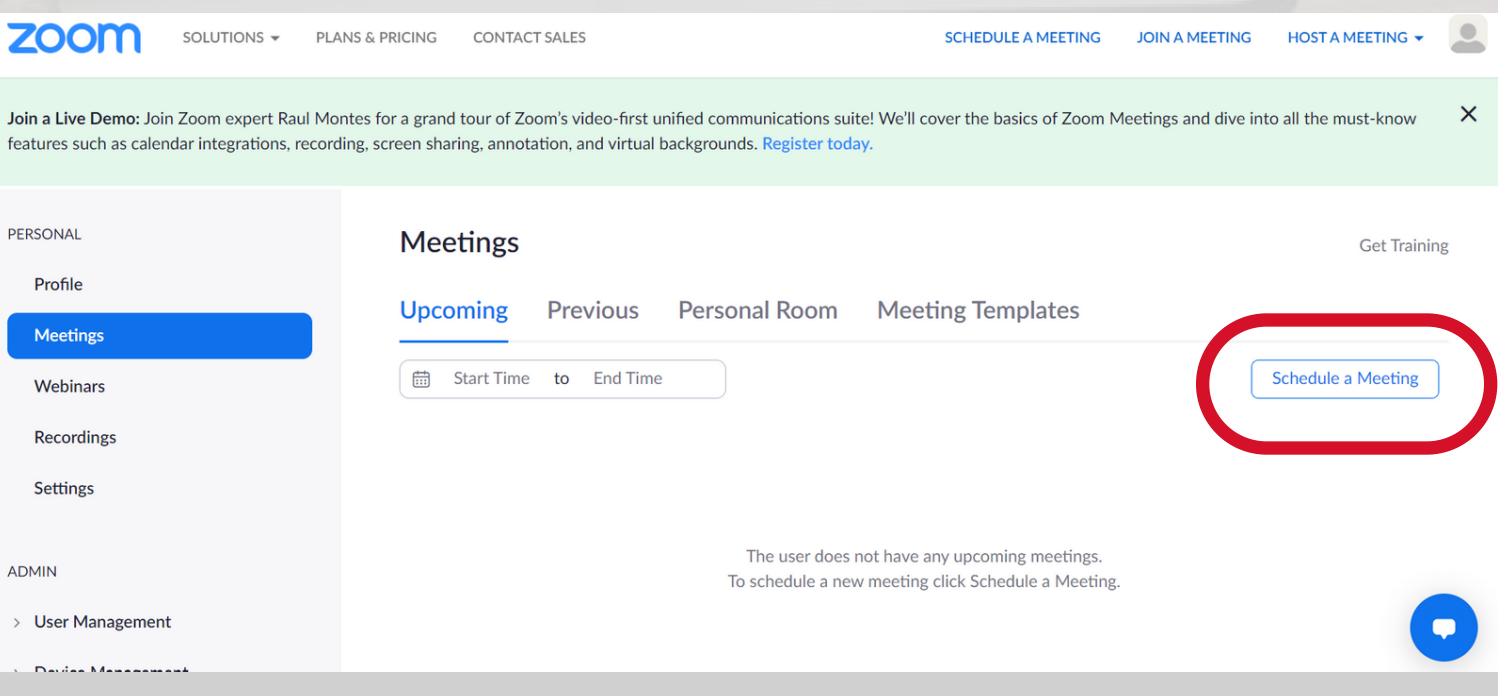

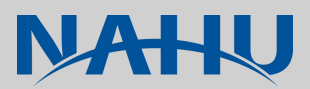

### **How to Schedule a Zoom Meeting**

### **3. In the "Schedule a Meeting" page, perform the following:**

- **Topic:** Enter a descriptive name for your meeting in the Topic field.
- **Date:** Enter the date and time information in the Date field.
- T. **Meeting ID:** Select Generate Automatically. We do not recommend you use your Personal Meeting ID (PMI) when scheduling meetings. Your PMI is a virtual room that is permanently reserved for you, and is essentially one continuous meeting and anyone with the link can join at any time, all the time.
- **Password:** Consider setting a meeting passcode for sensitive meetings. The meeting "join link" will encrypt the passcode, and participants with the link won't actually have to enter the passcode, but participants without the join link will be asked for a passcode in order to join your meeting.
- **Video**: Verify in the Video field that the video for both the Host and Participants are set to On.
- **Audio**: We recommend you select both Telephone and Computer audio. This will allow your participants to choose the best option when connecting their audio to the meeting.
- **Options**: Make sure to select the "Allow participants to join anytime" option.
- Click **Save** when you're done.

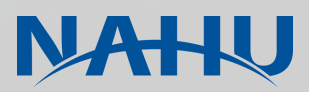

### **Understanding Meeting Control Panel**

**Here is what you need to know to get the most out of your 4. online meetings:**

### *Microphone Icon*

This icon is located at the far left hand side on the meeting controls and it can be used to mute or unmute yourself.

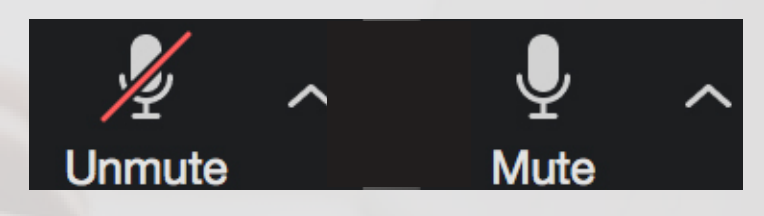

### *Video Icon*

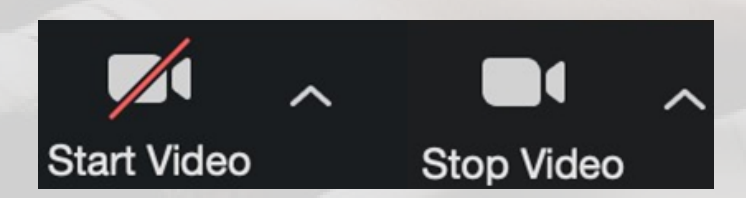

The **video** icon is where you can enable or disable video. When you disable this feature your profile picture will be visible instead of your video.

### *Chat Icon*

**Chat** allows the participants to communicate through message. Just type your message into the chat field and click **Enter**.

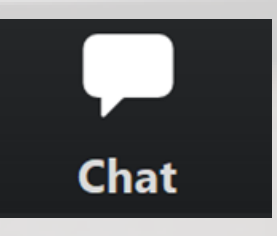

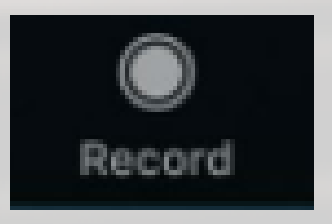

### *Record Icon*

With the Record Icon, you can record everything happening in the meeting. You can pause your recording and when you are done recording, click on stop or end meeting and it will automatically save the recording on your computer.

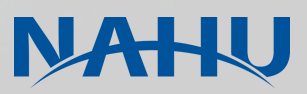

### **Understanding Meeting Control Panel**

### *Share Screen*

When you click on screen share, you can choose any of the applications you already have opened on your computer and click share screen.

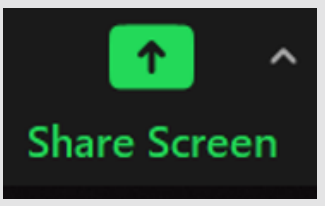

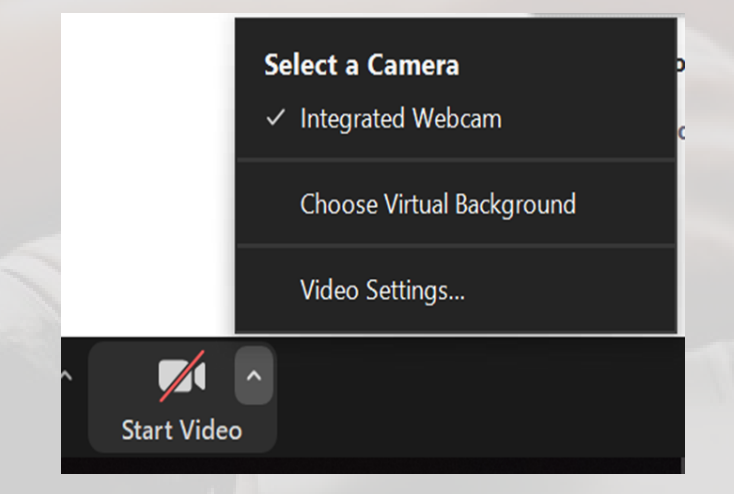

### *Virtual Background*

You can set a picture already on your computer as a background for meetings by clicking the arrow to the top right of the video icon and selecting "Choose Virtual Background." We recommend using the NAHU provided background for Capitol Hill meetings.

### *Poor Internet Connection?*

#### T. **Ways to prevent this:**

- Stay close to your router.
- Close all other applications using bandwidth (i.e. your internet browser)
- n. Switch to a wired connection by using an Ethernet cable

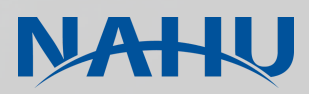

### **Scheduling your Virtual Appointment**

Many members of Congress allow you to submit meeting requests through their website. These forms will first ask for contact information (contact info of member tasked with coordinating a delegation's appointments). The online form will then typically ask for a range of dates and times you are available to meet. You can also call to schedule an appointment with your representative.

These online request forms will ask what topics you wish to discuss during your meeting. Feel free to insert the below excerpt as general talking points for your appointment:

- **Innovations to the private health insurance market to improve access and affordability of individual and employer sponsored coverage.**
- **Ways to drive down cost of healthcare, including prescription drugs.**
- **The importance of safeguarding the delivery of care, especially for mental health, through telehealth by extending provisions created during the pandemic.**
- **Improvements to Medicare to prevent gaps in coverage and care.**

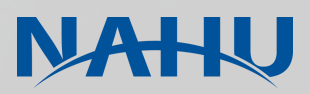

### **Scheduling your Virtual Appointment**

•You may receive an email or call from the congressional office asking for names, emails and addresses of every attendee (to verify if a constituent will be present).

•If you can't find contact information for your member of Congress, or are having any difficulties whatsoever scheduling your appointments, please reach out to NAHU Director of Government Affairs, Husni Abdelaziz, at [habdelaziz@nahu.org.](mailto:habdelaziz@nahu.org)

•Once you schedule a meeting, please log it into our system at https://nahu.quorum.us/log/

#### **JAHU**

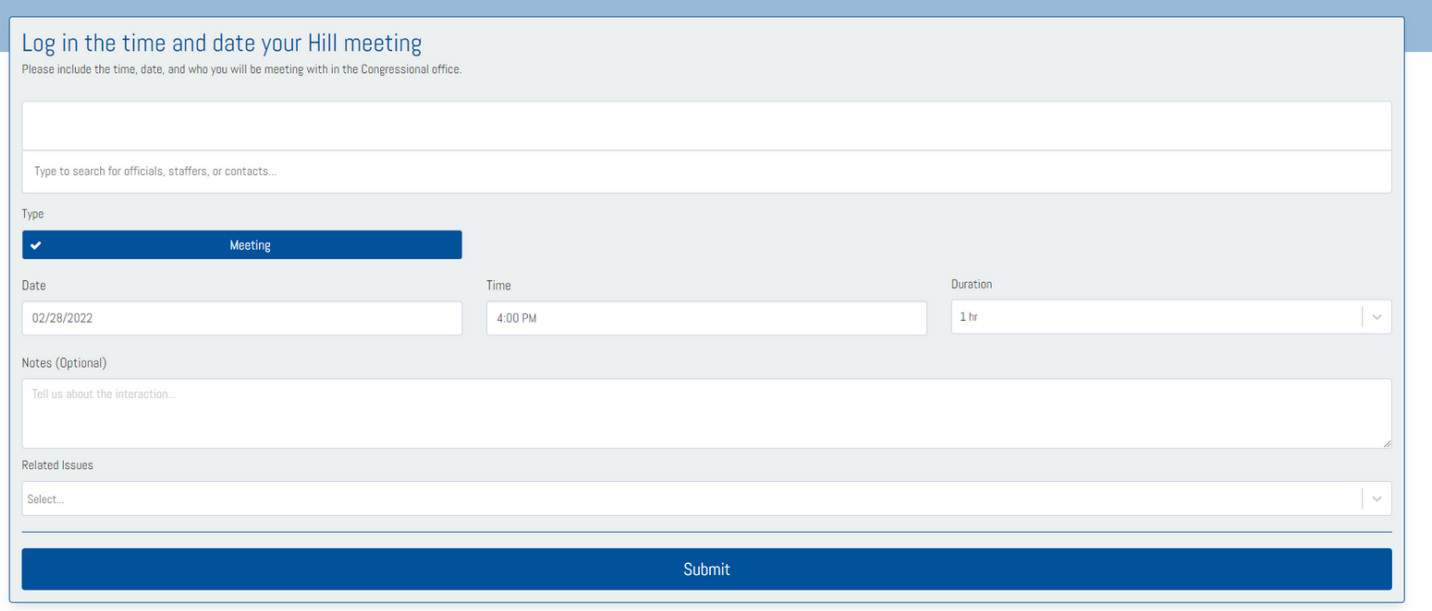

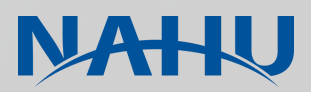

### **How to Prepare for a Virtual Hill Meeting**

### *Keep in Mind!*

- and a *Set up the Zoom meeting unless the congressional office states otherwise.*
- *Want to record your meeting? Make sure to get the staffer's permission first!*
- a l *No physical office = no limit on attendees? No! Please limit the number of members attending each appointment to 3 - 6 people. Too many people at a meeting can overwhelm the staffer and bury your message.*

Schedule a call with NAHU members who will be attending the meeting and review the talking points to ensure everyone is comfortable.

Send talking points to staffer ahead of meeting, and have a copy up on your computer or printed in front of you.

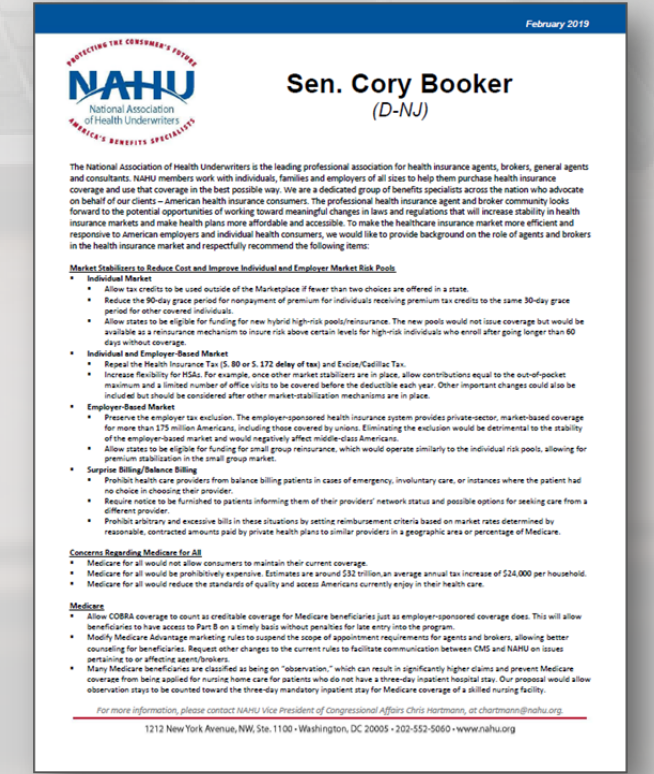

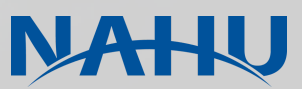

### **How to Prepare for a Virtual Hill Meeting**

### **When building your teams for the congressional visits, assign each member of the team a job:**

- •One person should be the meeting's discussion leader, to make sure that the group stays on message.
- •Another should take detailed notes of the meeting, both for your chapter's information and also for the NAHU visit debriefing form.
- •One person should be assigned as the follow-up contact. This includes sending the member and any staff a thank you note for the meeting and also making sure the member receives any materials or information promised during the meeting and maintaining appropriate follow-up contact with NAHU staff.

#### **Evaluate your state's congressional delegation and identify any key members of Congress:**

- •Examples include members of either party's leadership team and members of committees particularly relevant to NAHU's agenda.
- •On the House side, these are the committees on Ways and Means, Energy and Commerce and Education and Labor.
- •In the Senate, the key committees are Finance and Health, Labor, Education and Pensions (HELP).

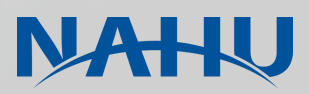

#### **During the Meeting**

Even though you will be meeting virtually, make sure to dress in business attire, just as you would for an in-person meeting on Capitol Hill!

Also, make sure you stay muted when you're not talking to reduce background noise.

#### **After the Meeting**

After your meeting is over, log your appointment by filling out our debriefing form (which will be made available after Capitol Conference).

In that form, you will include any and all information that the staffer requested a follow-up on. If you or they want NAHU staff to follow up, we can certainly do that.

### **NAHU Contacts**

**Marcy M. Buckner** *Senior Vice President of Government Affairs, NAHU* mbuckner@nahu.org

**Husni Abdelaziz** Director of Government Affairs, NAHU habdelaziz@nahu.org

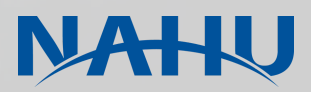